# Installation Guide

Indoor/Outdoor Access Point

EAP225-Outdoor

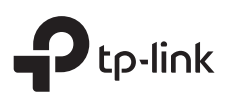

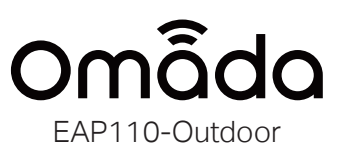

M3×28 Plastic Wall Anchors(Qty.4) M3×16 Self-tapping Screws (Oty.2)

### Package Contents

### Panel Layout

EAP

Note: EAP225-Outdoor does not support the Remote Reset feature.

### Passive PoE Adapter

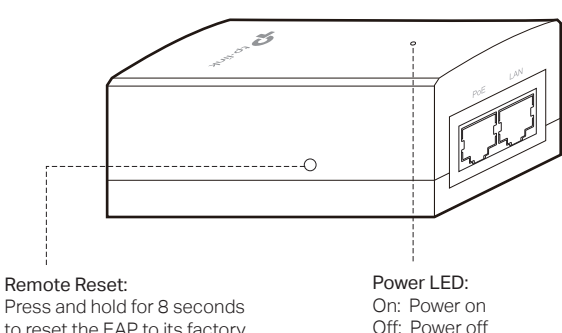

Press and hold for 8 seconds to reset the EAP to its factory default settings.

Before mounting EAP, you should consider Lightning and ESD Protection to ensure safety.

Proper grounding is extremely important for outdoor devices. By using a shielded CAT5e (or above) cable for connection, you can reduce the damage of ESD attacks.

### Mount EAP

- The EAP can be pole-mounted or wall-mounted when working independently.
- The EAP can be mounted on an external antenna when working with an external antenna.

### Option 1: Pole Mounting

Lead the end of the pole mounting strap through the back of the EAP.

#### Step 1:

Position the EAP and wrap the pole mounting strap around the pole. Feed the end through the screw-block and tighten the strap until the EAP is secure.

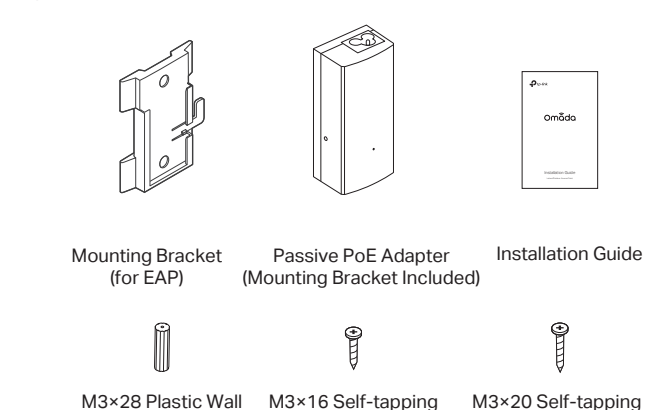

Power Cord Antennas (Qty.2)

#### Step 2:

Connect the antennas to the EAP. Step 3:

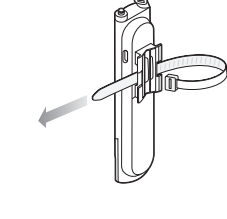

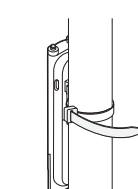

# 1 Overview Sisted Explanation 2

### Option 2: Wall Mounting

#### Step 4: Connect the antennas to the EAP.

#### Step 1:

Place the mounting bracket (for EAP) in the right position. Mark two positions for the screw holes . Drill two 6mm holes for the screws at the marked positions.

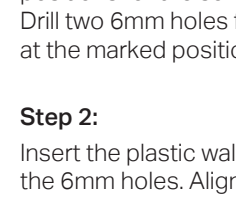

# 2 Lightning and ESD Protection

Insert the plastic wall anchors into the 6mm holes. Align the bracket (for EAP) to the plastic wall anchors and drive the self-tapping screws into the anchors through the bracket (for EAP).

#### Step 3:

Align the mounting tabs on the back of the EAP with the slot of the mounting bracket (for EAP). Push and slide the EAP downward until it locks into place.

## Connect Cables

Firmly grasp the rear of the interface cover and pull it downward.

#### Step 1:

Use an adequate Ethernet cable to connect the LAN port. The length of cable is up to 100m for steady power supply. Shielded CAT5e (or above) cable is recommended.

#### Step 2:

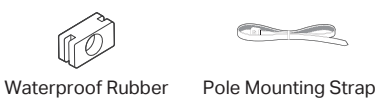

Screws (Qty.2)

Insert

17 Ó

© 2018 TP-Link 7106508188 REV4.1.0

# **3** Hardware Installation

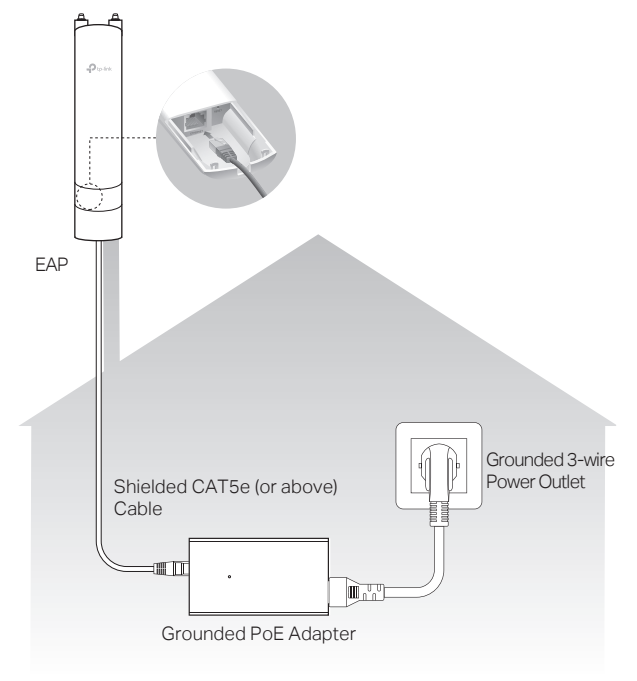

### Option 3: Mounting the EAP on an Antenna

#### Step4:

Attach the protective cap. Push and slide the protective cap down over the EAP until it firmly locks into place.

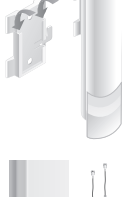

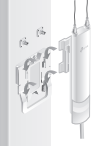

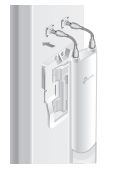

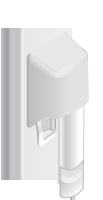

#### Step1:

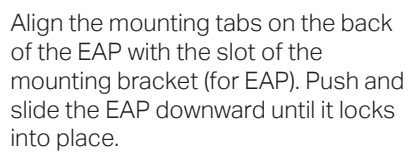

### Step3:

Connect the RF cables from the EAP to the corresponding connectors on the antenna.

Note: Sector antenna is used as a demonstration below.

#### Step2:

Align the mounting tabs on the mounting bracket (for EAP) with the four slots of the mounting bracket on the antenna. Push and slide the EAP downward until it locks into place.

Sector or omni antennas need to be purchased additonally.

TL-ANT2415MS/TL-ANT5819MS/TL-ANT2410MO are available for the EAP.

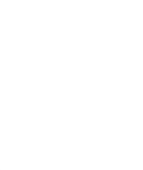

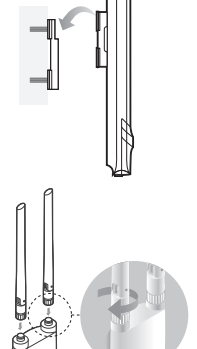

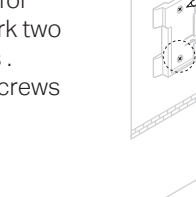

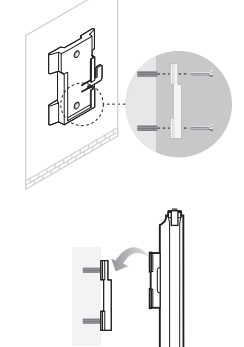

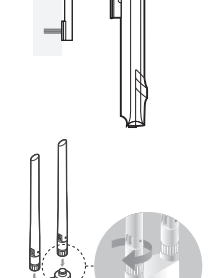

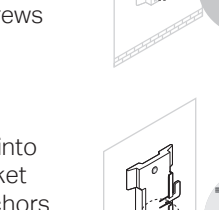

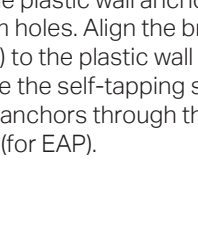

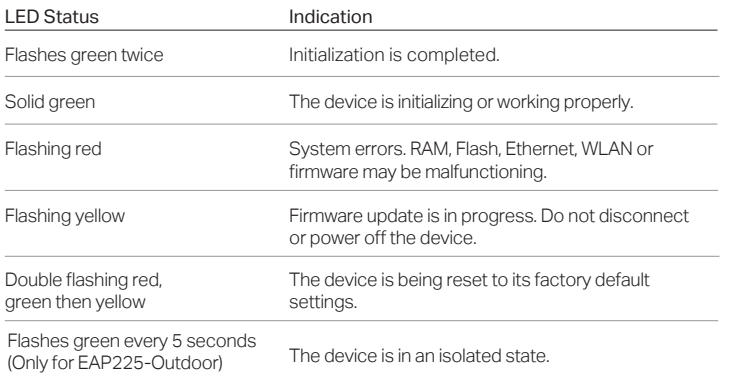

### SYS LED Explanation

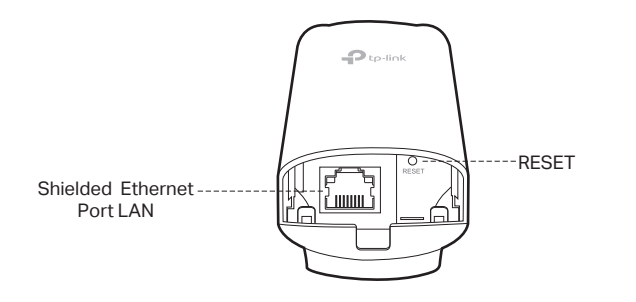

#### Step 3:

Attach the waterproof rubber insert to the groove at the underside of the device for waterproofing. Move the Ethernet cable to the hole of the waterproof rubber insert.

Flatten the waterproof rubber insert until it gets parallel to the device. Replace the cover until it firmly locks into place.

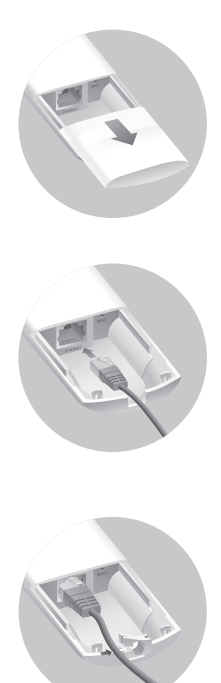

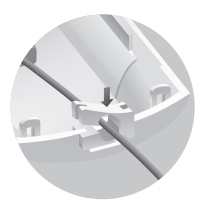

#### Step 4:

### Power On

The EAP can be powered via the provided passive PoE adapter or a PSE device (such as a PoE switch).

### Via PoE Switch (only for EAP225-Outdoor)

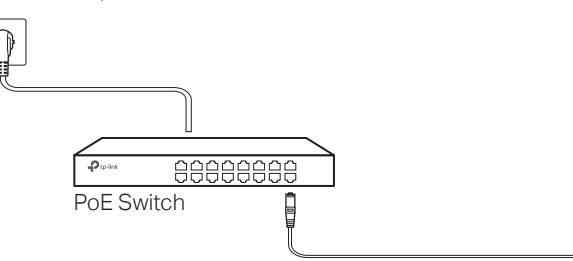

Connect an Ethernet cable from the PoE switch to the ETHERNET port.

> ts of TP-Link partly contain software code developed by third parties, in to the GNU General Public License ("GPL"). As applicable, the terms of the GPL and any information<br>Incess to the respective GPL Code used in TP-Link products are available to you in GPL-Code-Ce access to the respective GPL Code used in TP-Link products are available to you in GPL-Code-Centre under (http://www.tp-link.com/en/support/gpl/). The respective programs are distributed WITHOUT ANY WARRANTY and are subject to the copyrights of one or more authors. For details, see the GPL Code and other terms of the GPL.

For technical support, User Guide and other information, please visit http://www.tp-link.com/support, or simply scan the QR code.

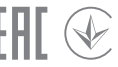

Connect the EAP to a Power over Ethernet (PoE) adapter as follows:

#### Via Passive PoE Adapter

#### Connecting the PoE Adapter

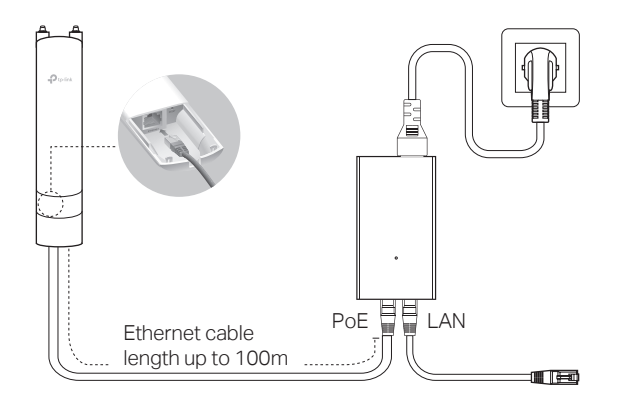

#### Attention:

For EAP225-Outdoor, in EU member states and EFTA countries, the operation in the frequency range 5150MHz - 5350MHz is only permitted indoors.

For EAP Controller, go to Access Point page and select the desired EAP to specify the channel. For web browser, go to Wireless > Wireless Settings to specify the channel.

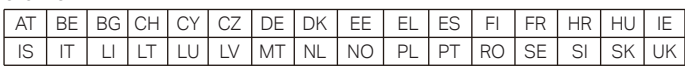

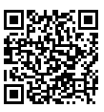

#### Mounting the PoE Adapter (Optional)

Note: To ensure the passive PoE adapter is attached most securely, it is recommended to install the adapter with the Ethernet port facing upward.

#### Step 1:

Remove the mounting bracket from the passive PoE Adapter. Drill two holes on the wall and insert the plastic wall anchors into the the holes. Secure the mounting bracket to the wall. Make sure the shoulders at the corners of the mounting bracket are on the outside and pointing upward.

Step 2:

Attach the passive PoE adapter to the mounting bracket (for PoE Adapter) by sliding the adapter in the direction of the arrows until it

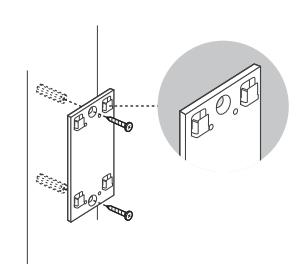

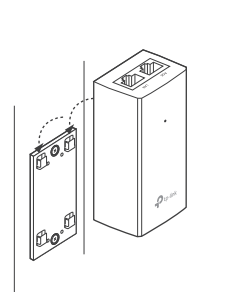

locks into place.

A DHCP server (typically a router) with DHCP function enabled is required to assign IP addresses to the EAPs and clients in your local network.

# Option1: Standalone Mode

- 1. Connect wirelessly by using the default SSID (format: TP-Link\_2.4GHz/5GHz\_XXXXXX) printed on the label.
- 2. Launch a web browser and enter http://tplinkeap.net in the address bar. Use admin for both Username and Password to log in.
- 3. Set up a new Username and Password for secure management purpose. Modify the wireless parameters and reconnect your wireless devices to the new wireless network.

To configure other EAPs, connect your device to the EAP by the coresponding default SSID and repeat the steps listed above. You can configure some basic functions in Standalone mode. If you want to configure advanced functions, please use Controller mode.

#### Via Omada App

1. Download the TP-Link Omada app on your mobile device. It can be downloaded from Apple Store or Google Play:

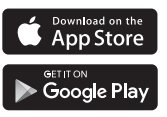

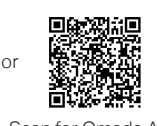

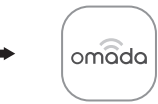

Scan for Omada App Download Omada App

The Omada app is designed to help you quickly configure the common settings. If you want to configure more settings, you can log in to the web page of your EAP or the controller.

#### Via a Web Browser

#### The EAP supports two configuring options:

- 2. Connect your mobile device to the EAP by using the default SSID (format: TP-Link\_2.4GHz/5GHz\_XXXXXX) printed on the label.
- 3. Open the Omada app, and wait for the EAP device to appear on the Standalone APs page. Tap on the EAP device you want to configure.
- To configure and manage EAPs singly (usually suitable for a small network with a few EAPs), standalone mode is recommended. Please refer to Option 1.
- To configure and manage EAPs in batch, controller mode is recommended. Please refer to Option 2.

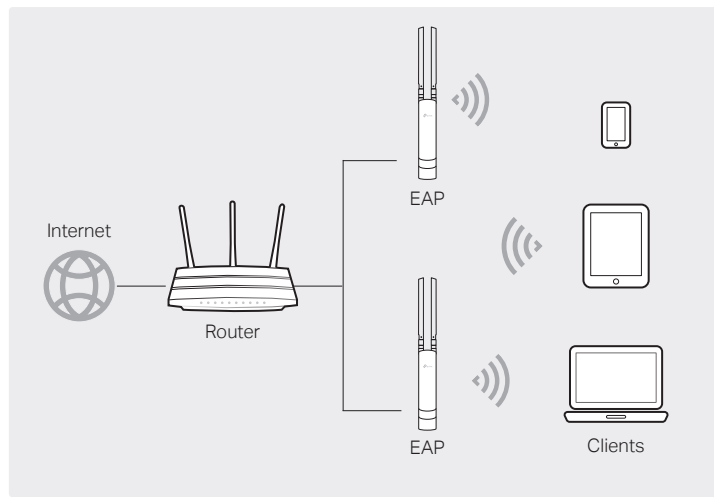

# Option2: Controller Mode

Controller mode is applicable to configuration for mass EAPs. All EAPs can be centrally configured and monitored via an Omada Software Controller or an Omada Cloud Controller (OC200).

### Via Software Controller

1. On the PC with Windows OS or Linux OS, download the Omada Controller installation file from https://www.tp-link.com/download/EAP-Controller.html.

2. Run the file and follow the wizard to install the Omada Controller.

- 3. Launch the Omada Controller and follow the step-by-step instructions to complete the Quick Setup. After the wizard is finished, a login screen will appear.
- 4. Enter the username and password you created and click Log in. Then you can further configure the Omada Controller.

#### Omada Cloud Service

After installing Omada Controller, you can remotely configure the controller through cloud service when your management device can access the internet. Follow the steps below.

- 1. Enable Cloud Access on the setting page on the controller and bind a TP-Link ID to your controller. If you have configured this in the setup wizard, skip the step.
- 2. Launch a web browser and enter https://omada.tplinkcloud.com in the address bar.
- 3. Enter your TP-Link ID and password to log in. A list of Omada Controller that has been bound with your TP-Link ID will appear. Then you can click Launch further configure the controller.

# 4 Software Configuration

1. Download the TP-Link Omada app on your mobile device. It can be downloaded from Apple Store or Google Play:

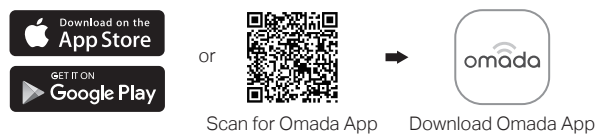

With Omada app, you can also manage your Omada Controller at local site and remote site. Note that Omada software Controller needs to be kept running when using Omada app.

#### Omada App

- 2. Launch your app and configure the controller at local site or remote site.
- **C** Local Management
- a. Connect your mobile device to the EAP by using the default SSID (format: TP-Link\_2.4GHz/5GHz\_XXXXXX) printed on the label.
- b. Launch the app and go to Local Access, tap the + button on the upper-right corner to add the Omada controller. Then you can further configure the controller.
- Remote Management
- a. Make sure Cloud Access is enabled on your controller and your controller has been bound with a TP-Link ID.
- b. Launch the app and log in with your TP-Link ID. Then go to Cloud Access. A list of Omada Controller that has been bound with your TP-Link ID will appear. Then you can further configure the controller.

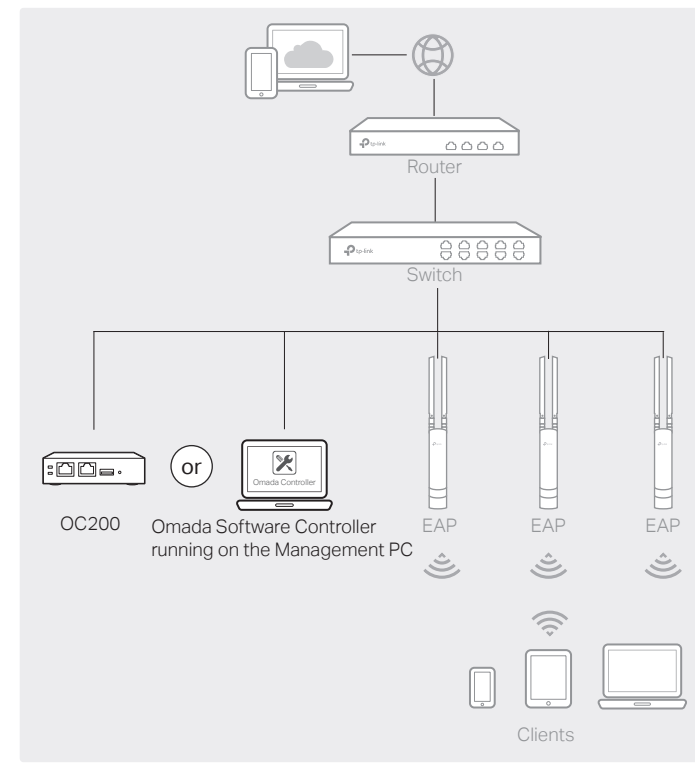

### Via OC200

Omada Softeware Controller is pre-installed on Omada Cloud Controller (OC200). OC200 needs to be purchased additionally. To configure EAPs via OC200, the steps above can be skipped. Please refer to the Installation Guide of OC200.